## Sistema de Información de Admisión Adscripción y Promoción

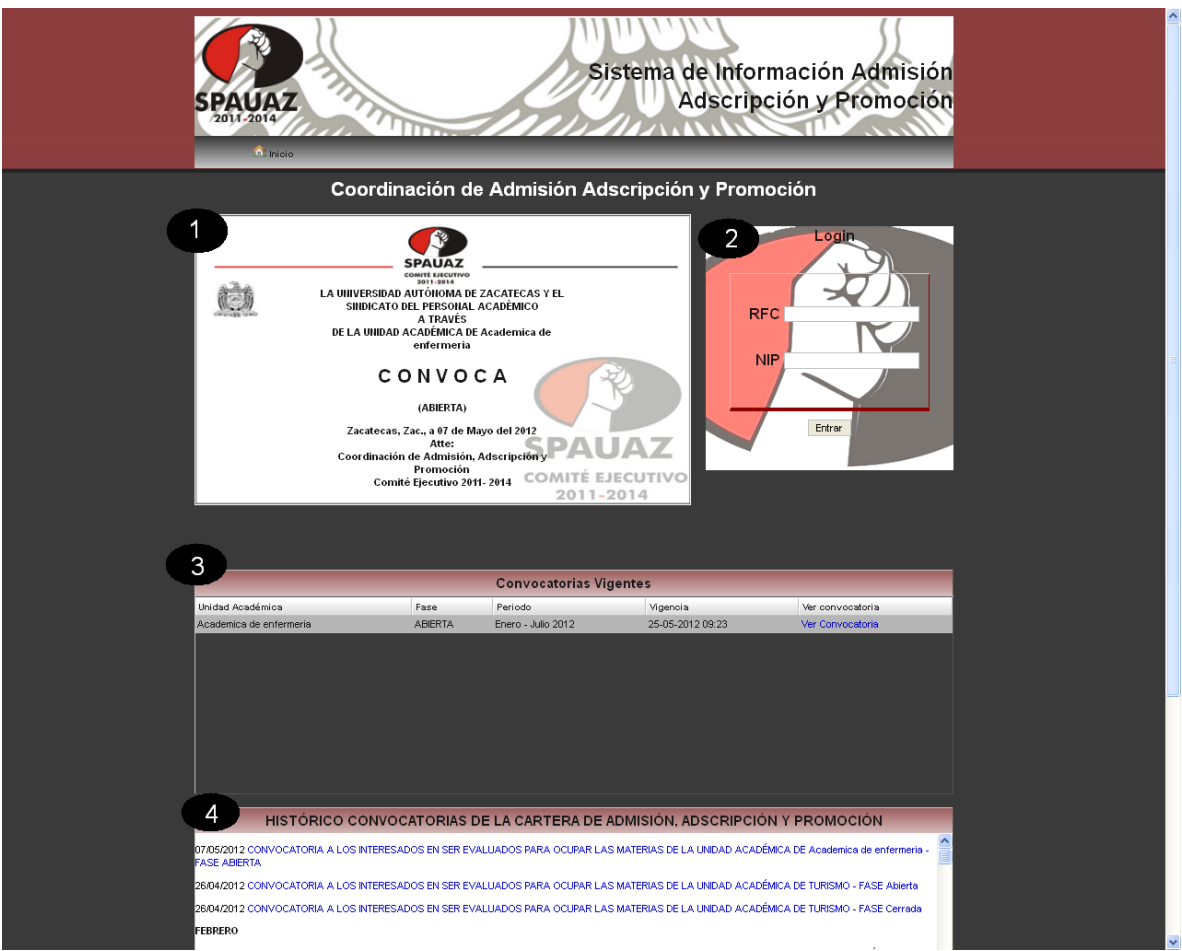

Pantalla 1. Secciones del portal.

La pantalla principal está dividida en cuatro secciones:

- 1.- Rotativo con las convocatorias vigentes.
- 2.- Login para acceder al sistema
- 3.- Listado de convocatorias vigentes.
- 4.- Histórico de convocatorias.

Si desea participar en una convocatoria vigente lo más recomendable es que primero acceda al sistema introduciendo su RFC y NIP desde esta página, de lo contrario más adelante se le pedirá.

Para ver el detalle de una convocatoria de clic sobre "Ver Convocatoria" en el listado de "Convocatorias Vigentes".

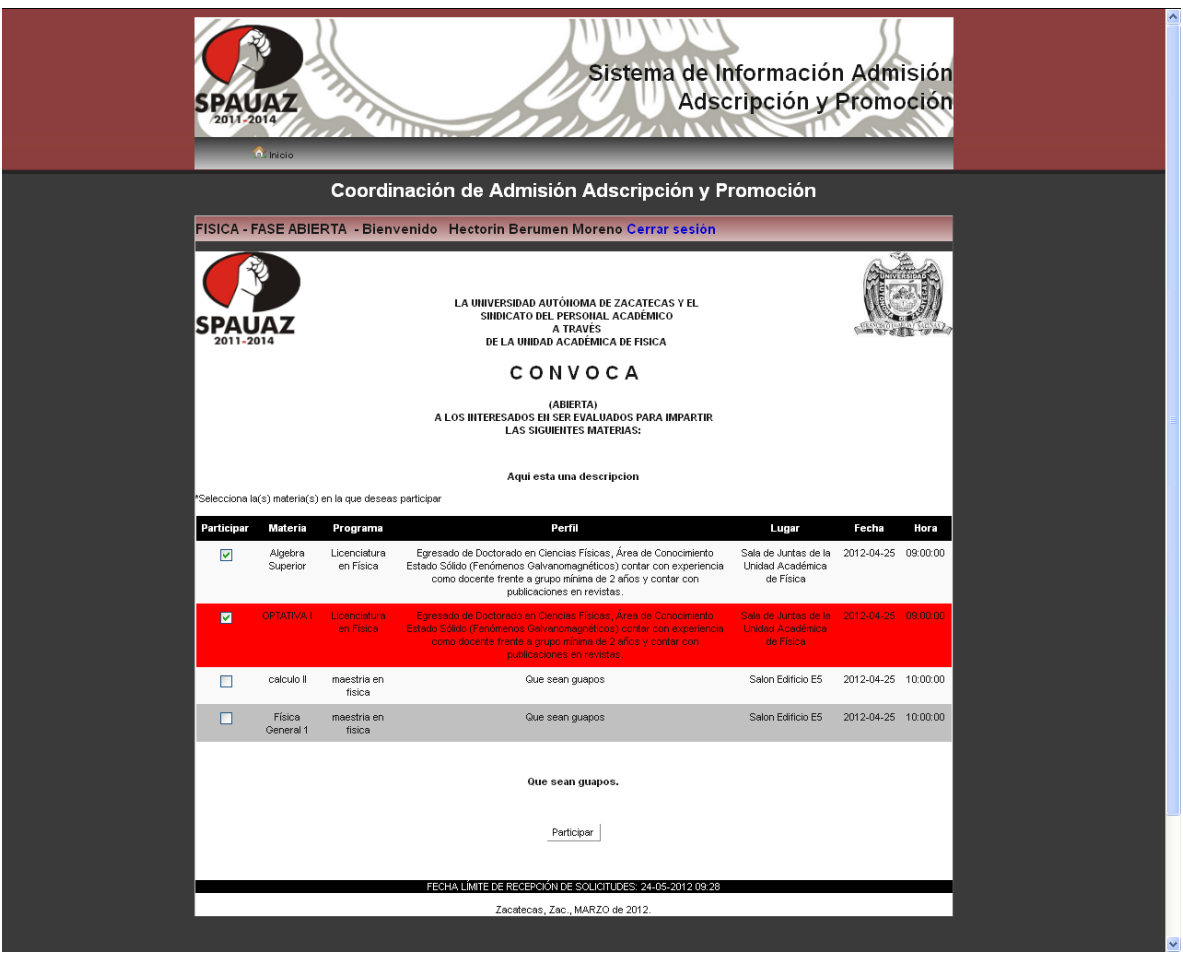

Pantalla 2. Participar en Convocatoria.

Para participar en alguna materia de la convocatoria elegida, seleccione la caja correspondiente a la materia en la que desea participar y después de clic en el botón "Participar", al momento de dar clic puede suceder lo siguiente:

- 1. Si no ha iniciado sesión el sistema le pedirá que la inicie re direccionándolo a la pantalla de acceso.
- 2. Si usted si inicio sesión el sistema le avisara que sus datos han sido guardados.
- 3. Si la convocatoria que eligió es de tipo "Cerrada" y usted no tiene relación laboral en la UAZ se le desplegara un mensaje avisando que solo puede participar en convocatorias abiertas.

En la sección de login, después de acceder al sistema, se muestra la opción de ver solicitudes donde se podrá consultar las materias en las que estas participando.

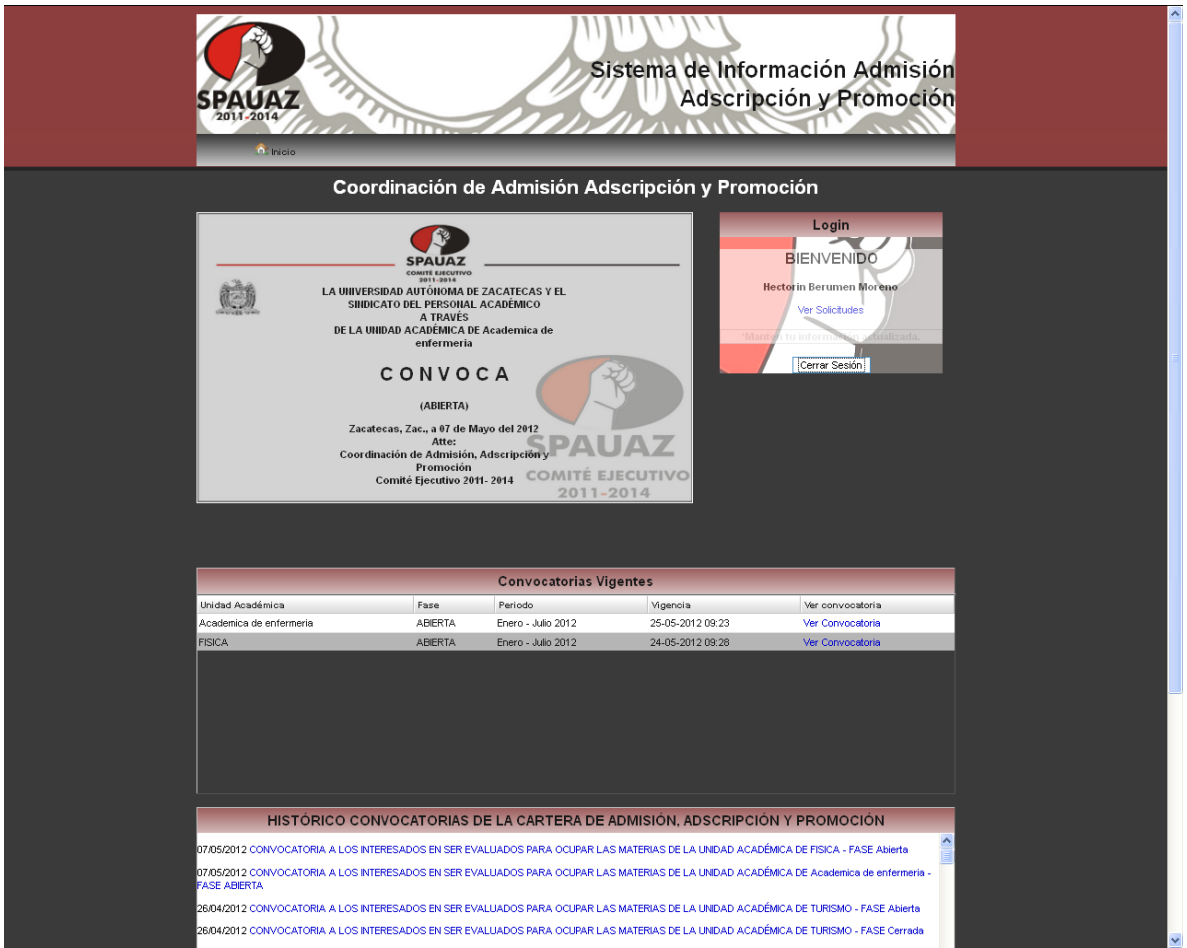

Pantalla 3. Portal con sesión iniciada.

## **Te recordamos siempre tener tu información actualizada para poder contactar contigo.**

Para una mejor experiencia te recomendamos utilizar los navegadores Firefox o Chrome.